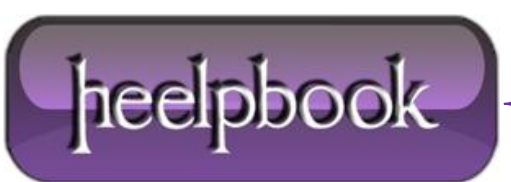

## **"THE SYSTEM COULD NOT ACCESS THE C[REDENTIAL](http://heelpbook.altervista.org/2012/the-system-could-not-access-the-credential-manager-server-error-windows-vista/) MANAGER SERVER" ERROR (W[INDOWS](http://heelpbook.altervista.org/2012/the-system-could-not-access-the-credential-manager-server-error-windows-vista/) VISTA)**

**Credential manager** is a single sign-on feature that allows users to input user names and passwords for multiple network resources and applications. **Credential Manager** is a central store for all of your usernames, passwords, and X.509 certificates.

In **Windows Vista**, *Credential Manager* can roam stored user names and passwords between multiple computers in an active directory domain. For example, if a user logs on to acomputer and connects to a password protected web server and selects '**Remember My Password**' checkbox.

This information will be saved within the Credential Manager. When the user logs on to a different computer and connects to the same server, **Internet Explorer** will provide the password. So, the user is not supposed to type it again. Earlier versions of **Windows** cannot access the stored credentials.

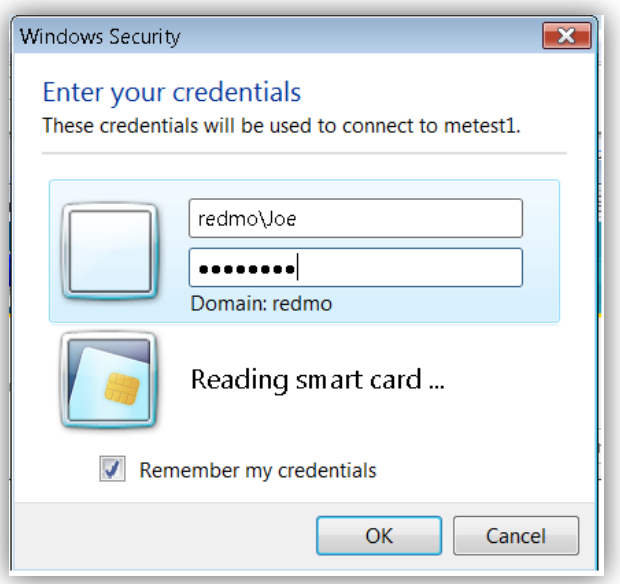

Those who use **HP / Compaq** line of desktops and laptops, you can find all of a sudden that can no longer access the system by displaying the following message: '**The system could not access the Credential Manager Server**'.

The problem is not for the **Windows Vista** operating system, but certainly one of the software pre-installed by the manufacturer that for most will never be used and that encumbers the eroding precious memory.

'**The system could not access the Credential Manager Server**' error occurs due to a software'**HP ProtectTools Security Manager**',which can be configured to prevent unauthorized access using **Smart Cards**, **TPM Embedded** security chips, USB sticks.

There are two ways to solve the problem:

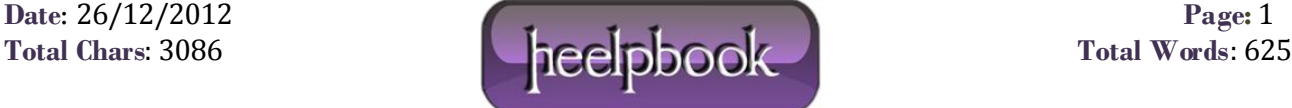

## FIRST SOLUTION:

- Reboot the PC. While it is being restarted by pressing the F8 function key. On the screen will display a different kind of start (If we do not even get the pc reboot and press the F8 function key faster;);
- Select '**Start in Safe mode**';
- When you are prompted to log in using the local administrator account;
- Go to services and DISABLE everything that starts with HP;
- Reboot the system. Hit f10 while it's starting and disable the security settings (the second colum halfway down). You'll have to configure a password to do it for some reason.
- When you are prompted to log in using the local administrator account;
- Go to Start / all program / **HP ProtectTool Security Manager FOR ADMINISTRATORS;**
- Click on **Credential Manager** and then click **Settings**;
- Deselect the checkbox in the General tab '**Use credential manager to log on to Windows**';
- You need to logoff;
- Select '**Logon as a different user**' and use a standard domain account.

## SECOND SOLUTION:

At the **Windows Vista** login screen, do the following:

- Choose '**Log in as different user**';
- Click 'log on with Wizard'.This will bring up a new login window where you can specify you username, Domain, and password.
- In the bottom left corner of this window is a button labeled '**More**' Click it, and check the box labeled '**Do not logon to Credential Manager**';
- Write your username, password and domain in the respective places and log on.
- After successful logon, **UNINSTALL CREDENTIAL MANAGER**!

If you don't, you will have to repeat the procedure next time you start up your PC again!

## SOMETIMES THIS SOLUTION WILL WORKS FINE:

- Start in safe mode and log on as a local admin;
- Start device manager and look under '**Security Devices**' for '**TrustedPlatformModule**' Right click and select uninstall;
- Reboot and allow the module to auto-reinstall itself;

You should now be able to logon to **Windows Vista** without receiving a credential manager error. Depending on the versions of **Windows Vista** and **TPM** you are running you might have to re-register any finger scans you had stored.

The problem is the driver becomes corrupted.

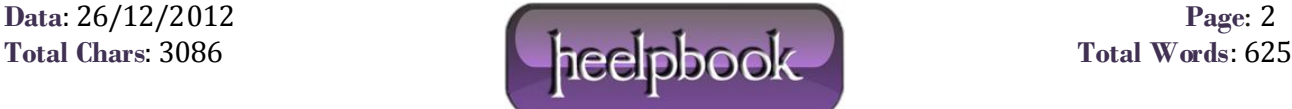